# **Panasonic**

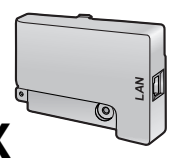

### **KX-FA102/KX-FA102A/KX-FA102E/KX-FA102X**

**LAN Board/Carte de réseau local/LAN-Karte/Placa RED (LAN)/Placa de rede/ Scheda LAN/Κάρτα LAN/Karta LAN/LAN kártya/Deska LAN/LAN karta/Сетевая плата/Плата локальної мережі/**LAN接口板

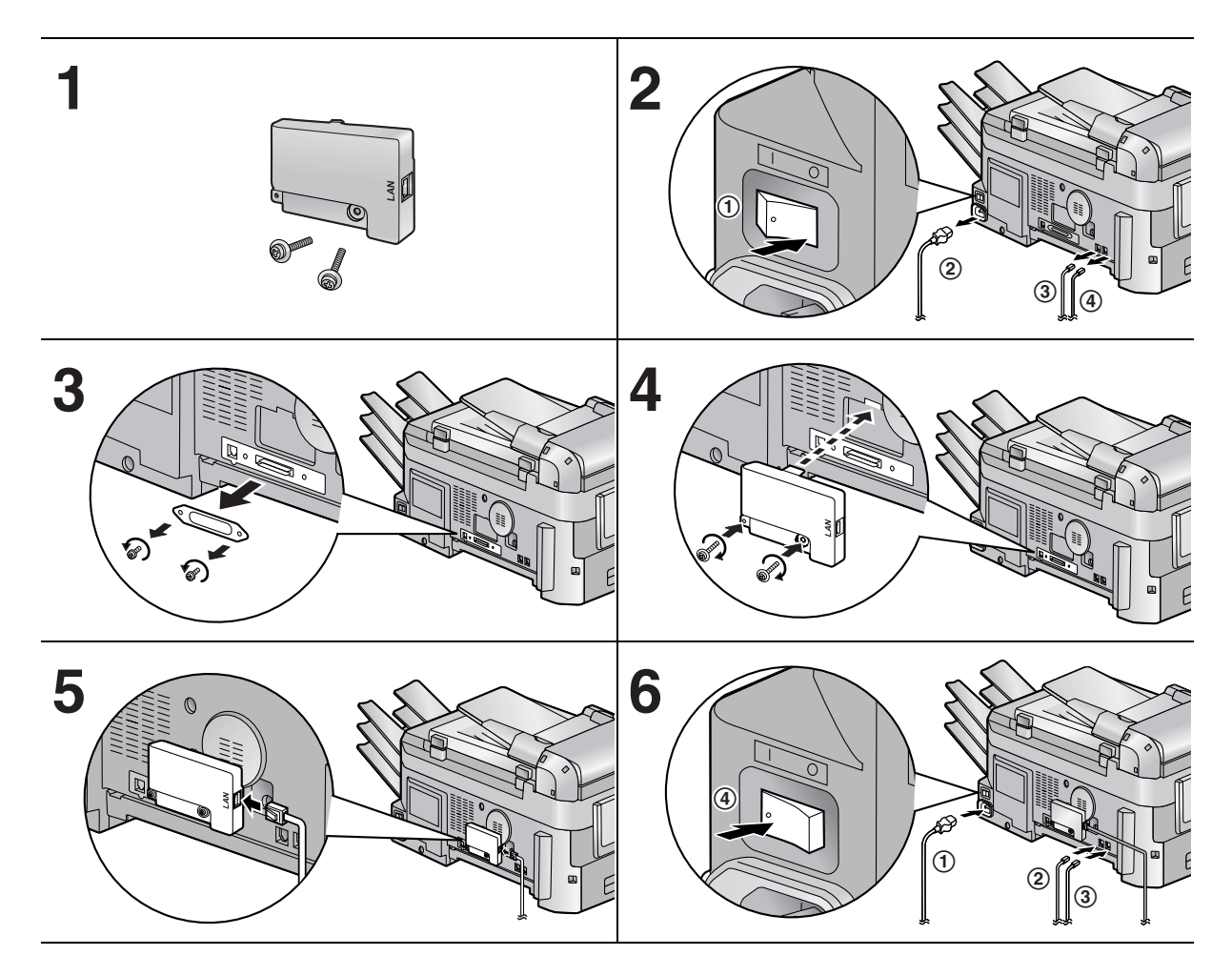

### **7**

Insert the CD-ROM that is included in the fax unit, then install Multi-Function software. Select the network option as the connection type during installation. After installation, the fax unit must be configured to access the network. For details, see the network installation guide by clicking on the link in the Multi-Function help file.

#### **7**  English Français

Insérer le CD-ROM fourni avec le télécopieur, puis installer le logiciel multifonction. Lors de l'installation, sélectionner l'option réseau comme type de connexion. Une fois l'installation terminée, le télécopieur doit être configuré pour accéder au réseau. Pour plus de détails, consulter le guide d'installation réseau en cliquant sur le lien dans le fichier d'aide multifonction.

#### **7 Deutsch**

Legen Sie die CD-ROM ein, die mit dem Faxgerät geliefert wurde und installieren Sie die Multi-Function-Software. Wählen Sie bei der Installation die Option "Netzwerk" als Verbindungstyp aus. Nach der Installation muss das Faxgerät für den Netzwerkzugriff konfiguriert werden. Klicken Sie auf den Link in der Hilfedatei von Multi-Function, um Einzelheiten zur Netzwerkinstallation anzuzeigen.

### **7**

Introduza o CD-ROM fornecido com a unidade de fax e, em seguida, instale o software Multi-Function. Seleccione a opção de rede como o tipo de ligação durante a instalação. Depois da instalação, a unidade de fax tem de ser configurada para aceder à rede. Para mais informações, consulte o guia de instalação de rede, clicando na ligação do ficheiro de ajuda do Multi-Function.

#### **7**  Eλληνικά Polski

Τοποθετήστε το CD-ROM που συνοδεύει τη µονάδα φαξ και µετά εγκαταστήστε το λογισµικό πολλαπλών χρήσεων Multi-Function. Κατά τη διάρκεια της εγκατάστασης, επιλέξτε το δικτυακό τύπο σύνδεσης. Μετά την εγκατάσταση, πρέπει να ρυθµιστούν οι παράµετροι στη µονάδα φαξ για να είναι δυνατή η πρόσβαση στο δίκτυο. Για περισσότερες λεπτοµέρειες, συµβουλευθείτε τον οδηγό εγκατάστασης δικτύου, κάνοντας κλικ στη σχετική σύνδεση στο αρχείο βοήθειας του λογισµικού Multi-Function.

### **7**

Helyezze be a fax készülékhez mellékelt CD-ROM-ot és telepítse a "Multifunkcionális szoftver"-t. A telepítés alatt csatlakozási típusként válassza a hálózati opciót. Telepítés után a fax készüléken be kell állítani a hálózathoz való hozzáférést. További adatokért klikkeljen a hálózat telepítésére vonatkozó rész "Multifunkcionális súgó" menüjére.

### **7**

Vložte CD-ROM disk, ktorý je súčastou výbavy telefaxového zariadenia, a potom nainštalujte viacfunkčnú programovú výbavu "Multi-Function". Počas inštalácie si ako typ pripojenia zvoľte zaradenie do siete (network). Po inštalácii sa musí telefaxové zariadenie nakonfigurovat tak, aby malo prístup do siete. Podrobnejšie informácie získate z návodu na inštaláciu do siete kliknutím na odkaz v súbore nápovedy programu "Multi-Function".

#### **7**  Українська

Вставте компакт-диск, що входить до комплекту поставки факсимільного апарата, а потім встановіть програмне забезпечення Multi-Function. Під час встановлення виберіть опцію мережі як тип з'єднання. Після встановлення факсимільний апарат потрібно настроїти для доступу до мережі. Для отримання докладнішої інформації див. посібник зі встановлення мережі, клацнувши відповідне посилання у файлі довідки Multi-Function.

### **7**

Inserte el CD-ROM que se incluye con la unidad de fax y, a continuación, instale el software multifunción. Seleccione la opción de red como tipo de conexión durante la instalación. Tras la instalación, es necesario configurar la unidad de fax para acceder a la red. Para más información, consulte la guía de instalación de red haciendo clic en el enlace del archivo de ayuda del multifunción.

#### **7**  Italiano

Inserire il CD in dotazione con l'apparecchio fax, quindi installare il software multifunzione. Selezionare l'opzione di rete come tipo di collegamento durante l'installazione. Dopo l'installazione, l'apparecchio fax deve essere configurato per l'accesso alla rete. Per dettagli, vedere la guida all'installazione di rete facendo clic sul collegamento nel file della guida multifunzione.

## **7**

Włóż dołączony do telefaksu dysk CD-ROM do napędu i zainstaluj oprogramowanie wielofunkcyjne. Jako typ podłączenia wybierz podczas instalacji opcję Sieć. Po instalacji telefaks należy skonfigurować do pracy w sieci. Szczegółowe informacje zawiera instrukcja instalacji sieciowej, dostępna po kliknięciu odpowiedniego odsyłacza w Pomocy oprogramowania wielofunkcyjnego.

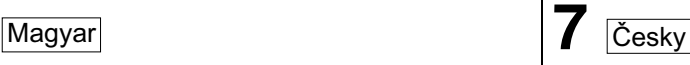

Vložte disk CD-ROM dodaný s faxem a nainstalujte víceúčelový software. Během instalace vyberte pro typ připojení možnost "Sítové". Po skončení instalace je nutno nastavit fax pro přístup do sítě. Podrobnosti získáte v průvodci nastavení sítě, a to klepnutím na odkaz na soubor nápovědy Multi-Function.

#### **7**  Slovensky Русский

Вставьте компакт-диск, поставляемый с факсимильном аппаратом, и установите программное обеспечение Multi-Function. Во время установки выберите параметр сети как тип соединения. После установки факсимильный аппарат необходимо сконфигурировать для получения доступа к сети. Подробные сведения можно найти в руководстве по установке сети, щелкнув соответствующую ссылку в файле справки программного обеспечения Multi-Function.

### **7**  中国语

插入本传真机附带的光盘,再安装Multi-Function软 件。 安装过程中选择网络选项作为连接类型。 安装后, 传真机必须经过配置才能访问网络。 有关详细情况, 点 击Multi-Function帮助文件上的链接,参见网络安装指 南。

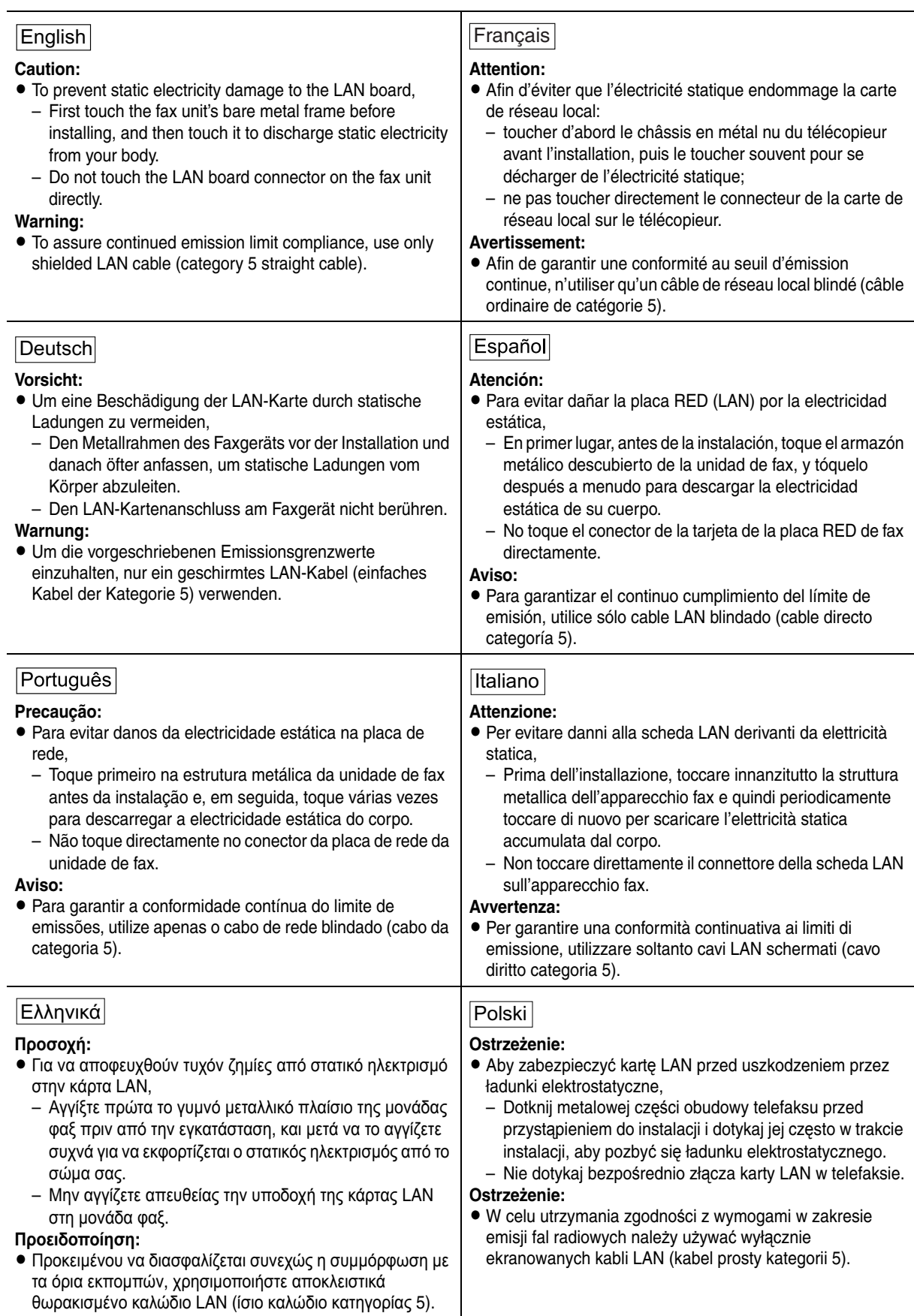

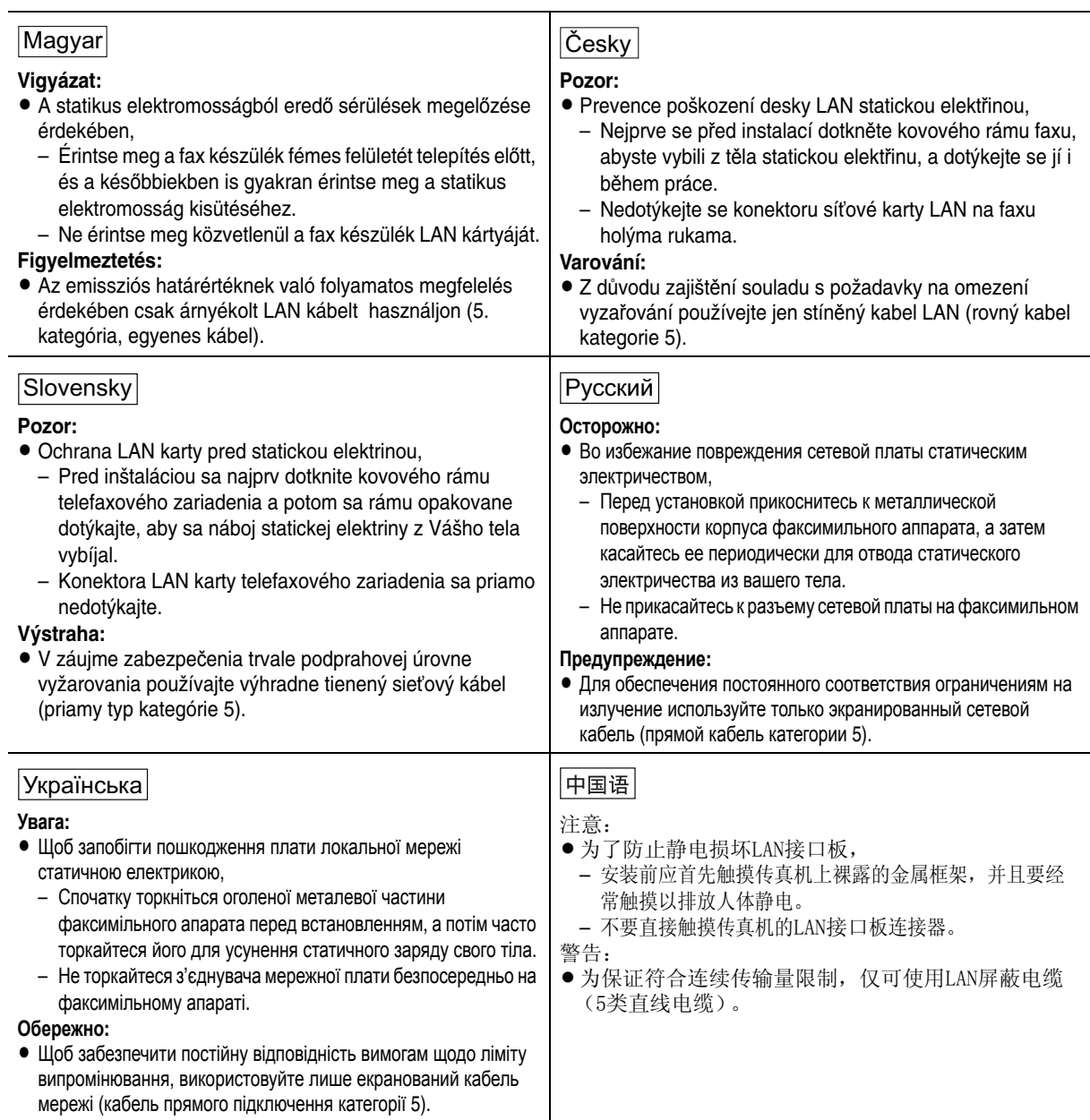